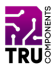

#### **BN 2147389**

# **17,78 cm (7") Touchscreen für Raspberry Pi® - 800 x 480**

#### **DE Kurzanleitung**

Version: 1

## **Lieferumfang**

- Display
- <sup>l</sup> HDMI Kabel
- microUSB-Kabel
- Schrauben- und Mutternsatz (4x)

## **Beschreibung**

Das Produkt ist ein Touchscreen, der für Ihren Raspberry Pi® (Pi) geeignet ist. Es arbeitet mit Raspian, Ubuntu Mate und Win10 IoT Core.

Der Screen wird über einen HDMI und ein microUSB-Kabel mit Ihrem Pi verbunden.

Es ist auch möglich, den Screen mit einer Windows® Desktop-Version (Windows® 7, 8, 10) zu verbinden.

HDMI ist eine eingetragene Marke der HDMI Licensing L.L.C.

### **Produktmerkmale**

- <sup>l</sup> Größe: 17,78 cm (7")
- Auflösung:  $800 \times 480$  px
- Touch-Steuerung
- <sup>l</sup> Schalter für die Hintergrundbeleuchtung (ein/aus)

Entwickler-Ressourcen und zusätzliche Produktinformationen sind verfügbar über:

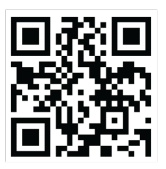

<https://www.conrad.de/>

## **Inbetriebnahme**

Um den Display in Betrieb zu nehmen, führen Sie folgende Schritte aus:

- 1. Installieren Sie den Display (optional).
- 2. Bereiten Sie das OS Image vor (Raspian, Ubuntu Mate, Windows® 10 IoT Core)
- 3. Schliessen Sie den Display an den Pi an.
- 4. Testen Sie die Displayfunktionen.

## **Display installieren (optional)**

Verwenden Sie die Schrauben und Muttern sowie die Montageösen am Display, um den Display dauerhaft zu montieren.

## **OS Image vorbereiten**

1. *Image erstellen:*

Flashen Sie eine microSD-Karte mit Raspian, Ubuntu Mate oder Windows® 10 IoT Core. Images und Anleitungen sind auf [www.raspberrypi.org](http://www.raspberrypi.org/) verfügbar.

2. *Display konfigurieren:*

Suchen Sie die Datei **'config.txt'** auf der microSD-Karte. Öffen Sie die Datei und fügen die nachstehenden Zeilen am Ende der Datei ein.

```
max_usb_current=1
hdmi_group=2
hdmi_mode=1
hdmi_mode=87
hdmi_cvt 800 480 60 6 0 0 0
```
3. Installieren Sie die microSD-Karte in Ihrem Pi.

#### **Verbinden Sie den Display mit dem Pi**

- 1. Trennen Sie den Pi von der Stromversorgung.
- 2. Verbinden Sie das HDMI-Kabel mit einem HDMI-Anschluss an Ihrem Pi und das andere Ende mit dem HDMI-Anschluss am Display.
- 3. Verbinden Sie das microUSB-Kabel mit dem microUSB-Anschluss am Display und das andere Ende (Stecker Typ A) mit einem freien USB-Anschluss am Pi. Der USB-Anschluss liefert Strom und übermittelt die Touch-Signale.

#### **Displayfunktionen testen**

#### **Wichtig!**

Wenn auf dem Display eine Warnung für ungenügende Stromversorgung erscheint, verwenden Sie ein Netzteil, das ausreichend Strom für den Raspberry Pi® und den Display liefern kann. Das serienmäßig mit dem Pi gelieferte Netzteil müsste ausreichend sein.

- 1. Schalten Sie den Display ein, indem Sie den Schalter für die Hintergrundbeleuchtung auf der Rückseite auf **ON** stellen.
- 2. Starten Sie Ihren Pi und warten Sie, bis der Home/Login-Bildschirm oder das Terminal (abhängig von Ihren Boot-Einstellungen) geladen ist.
- 3. Testen Sie, ob Touch funktioniert. Schließen Sie bei Bedarf eine Tastatur (und Maus) zur Dateneingabe an Ihren Pi an.

Um Strom zu sparen, schalten Sie den Bildschirm aus, wenn er nicht benutzt wird, indem Sie den Schalter für die Hintergrundbeleuchtung auf **AUS** stellen.

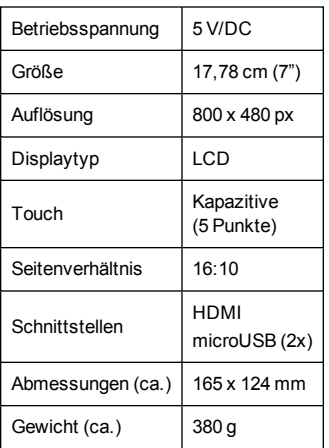

# **Entsorgung**

Elektronische Geräte sind Wertstoffe und gehören nicht in den Hausmüll.

Entsorgen Sie das Produkt am Ende seiner Lebensdauer gemäß den geltenden gesetzlichen Bestimmungen.

Sie erfüllen damit die gesetzlichen Verpflichtungen und leisten Ihren Beitrag zum Umweltschutz.

## **Impressum**

Dies ist eine Publikation der Conrad Electronic SE, Klaus-Conrad-Str. 1, D-92240 Hirschau [\(www.conrad.com\)](http://www.conrad.com/).

Alle Rechte einschließlich Übersetzung vorbehalten. Reproduktionen jeder Art, z. B. Fotokopie, Mikroverfilmung, oder die Erfassung in elektronischen Datenverarbeitungsanlagen, bedürfen der schriftlichen Genehmigung des Herausgebers. Nachdruck, auch auszugsweise, verboten.

Die Publikation entspricht dem technischen Stand bei Drucklegung. Copyright 2020 by Conrad Electronic SE.